## 江苏科技大学缴费平台用户操作指南

用户使用缴费平台共有 2 种方式可以缴费,一是 电脑端,二是手机端。

一、电脑端用户使用缴费平台操作指南。

1、推荐使用谷歌浏览器。

2、打开江苏科技大学财务处主页,或者输入网址: [http://cwc.just.edu.cn/,](http://cwc.just.edu.cn/)在【快速通道】中找到并 点击【网上缴费平台】。

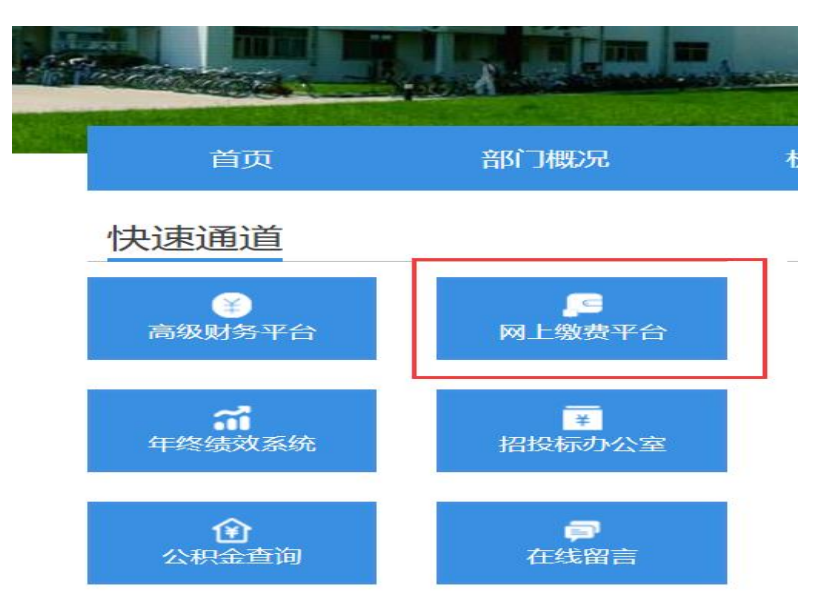

3、打开江苏科技大学缴费平台后,输入用户名、 密码和验证码。其中用户名教职工为工号、学生为学 号(既是教职工又是本校学生的用工号)、其他人员用 身份证号码;初始密码是身份证后六位。

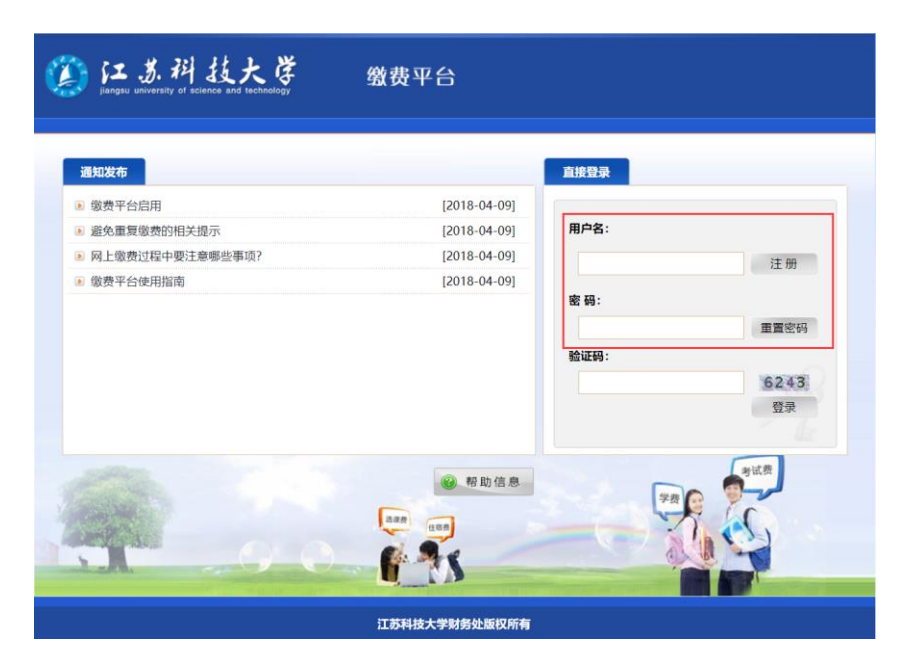

4、登录江苏科技大学缴费平台后, 即可在"费用 项列表"中显示需要缴费的信息,点击勾选需要本次 缴费的收费项目后再点击右下角"支付"按钮。

跳出提示框,核对信息无误后点击"是"。

我校提供四种支付方式,用户可根据实际情况选 择付款方式,推荐选择"手机扫码支付",可以实现手 机端微信、支付宝、银行卡等二维码付款。选择合适 的付款方式后点击下一步即可付款。

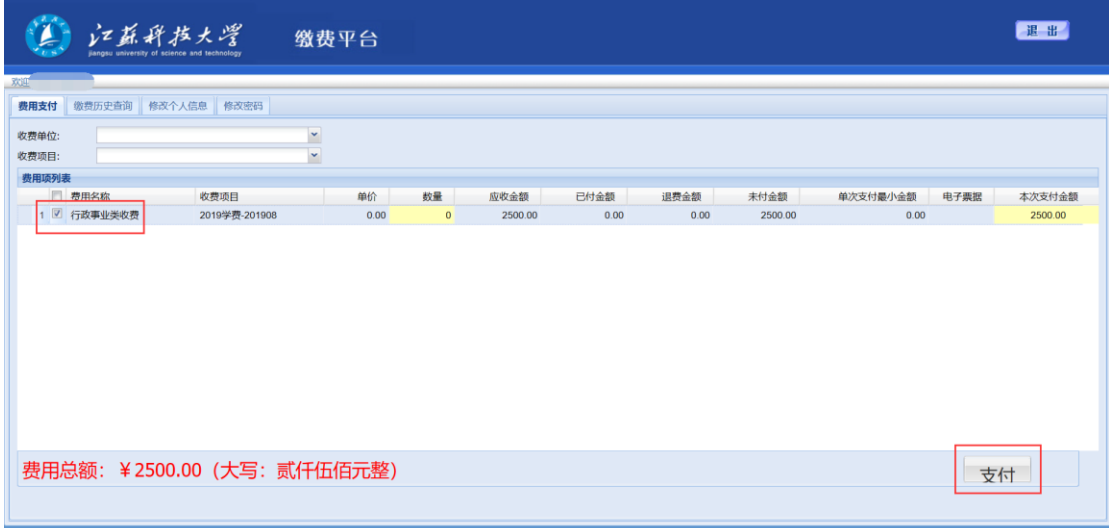

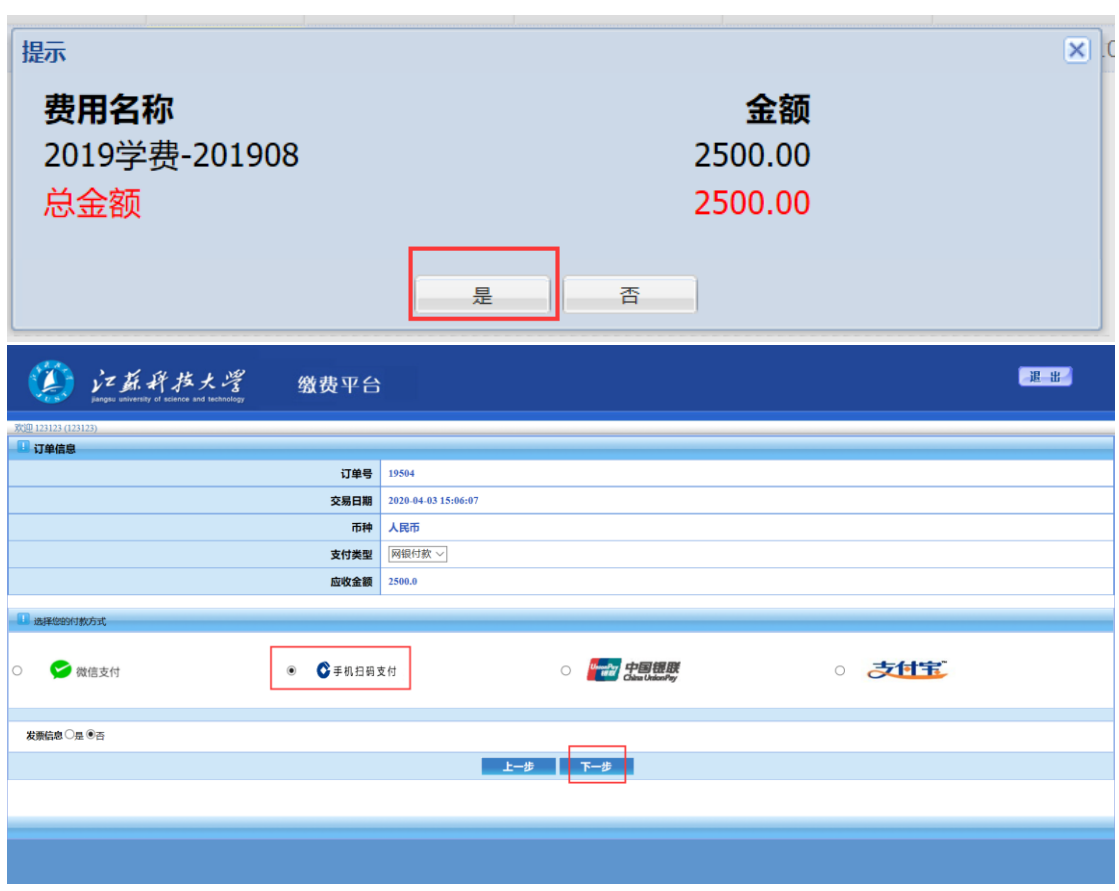

提示:

A、微信支付界面:

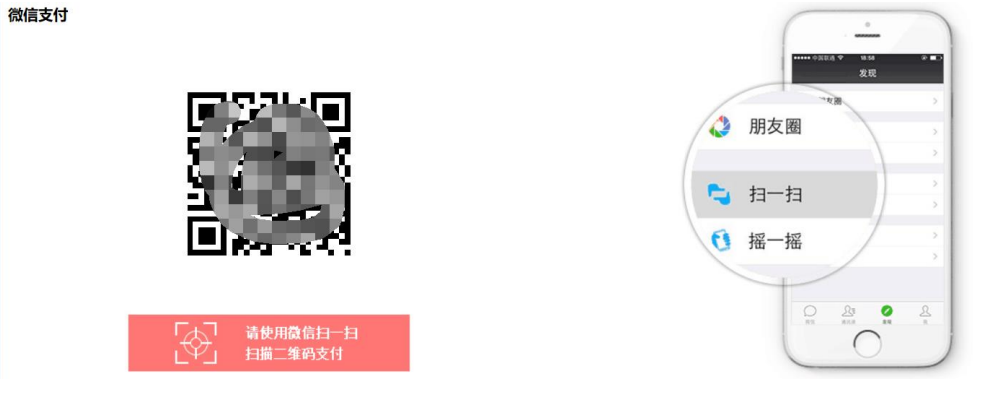

## B、手机扫码支付界面:

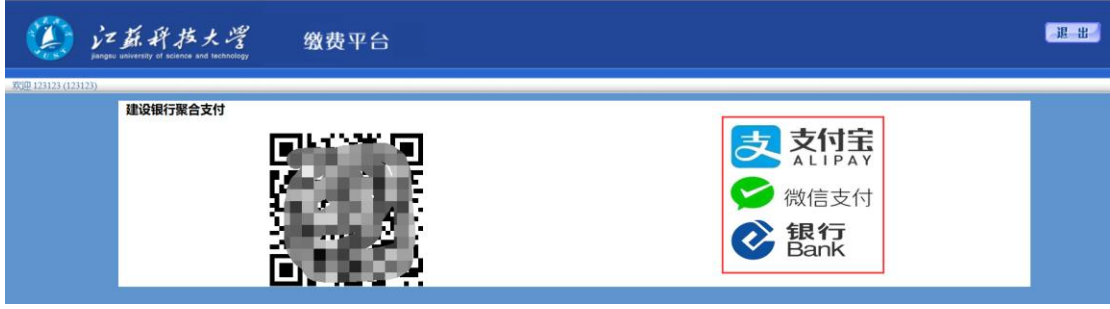

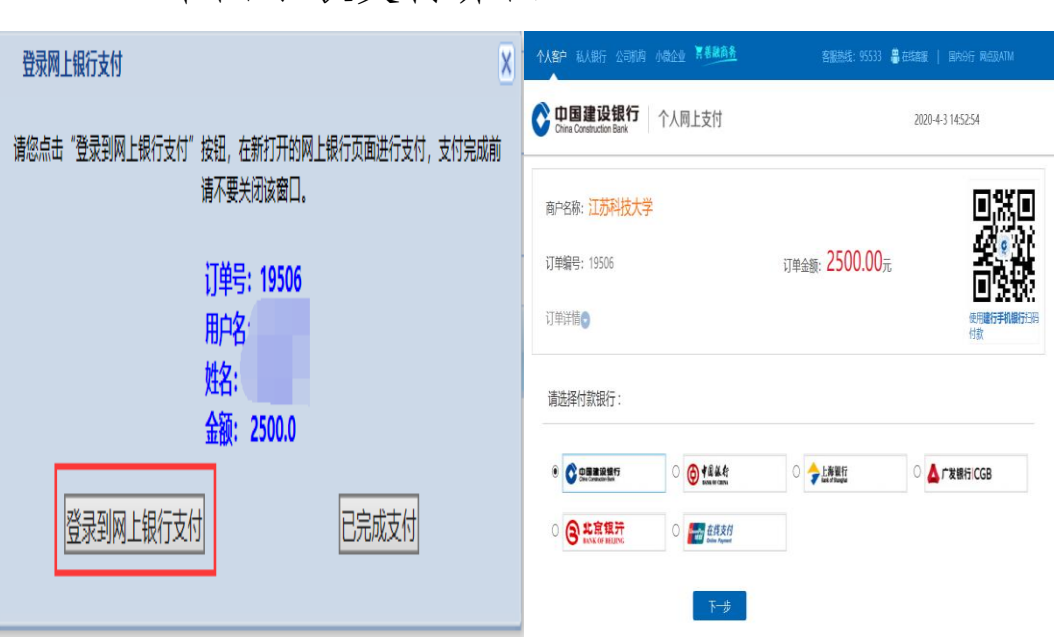

D、支付宝支付界面(友情提醒:此处为网页版支 付宝):

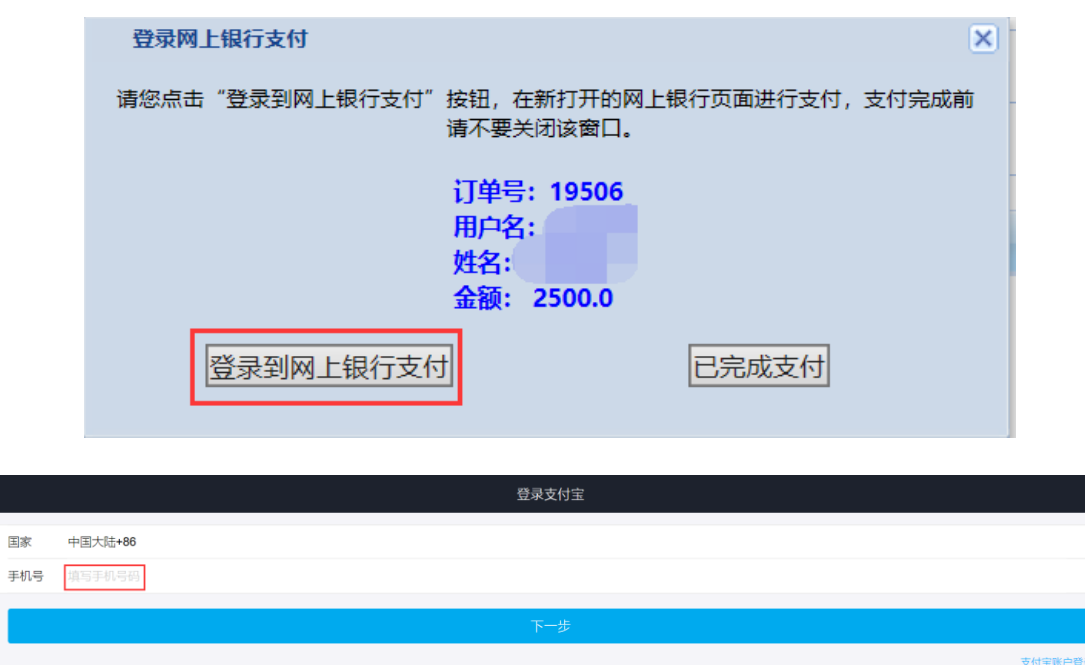

二、手机端用户使用缴费平台操作指南(支付方 式为手机微信)。

4

1、关注"江苏科技大学财务处"微信公众号。不

会操作的请往下看,会操作的可以直接跳到第 2 步。

打开"微信"APP, 点击"通讯录", 点击右上角 "+"号,点击"公众号",在"搜索"栏中输入"江 苏科技大学财务处"后点击搜索,即可显示该公众号, 选中后,点击"关注公众号",即可进入"江苏科技大 学财务处"微信公众号。

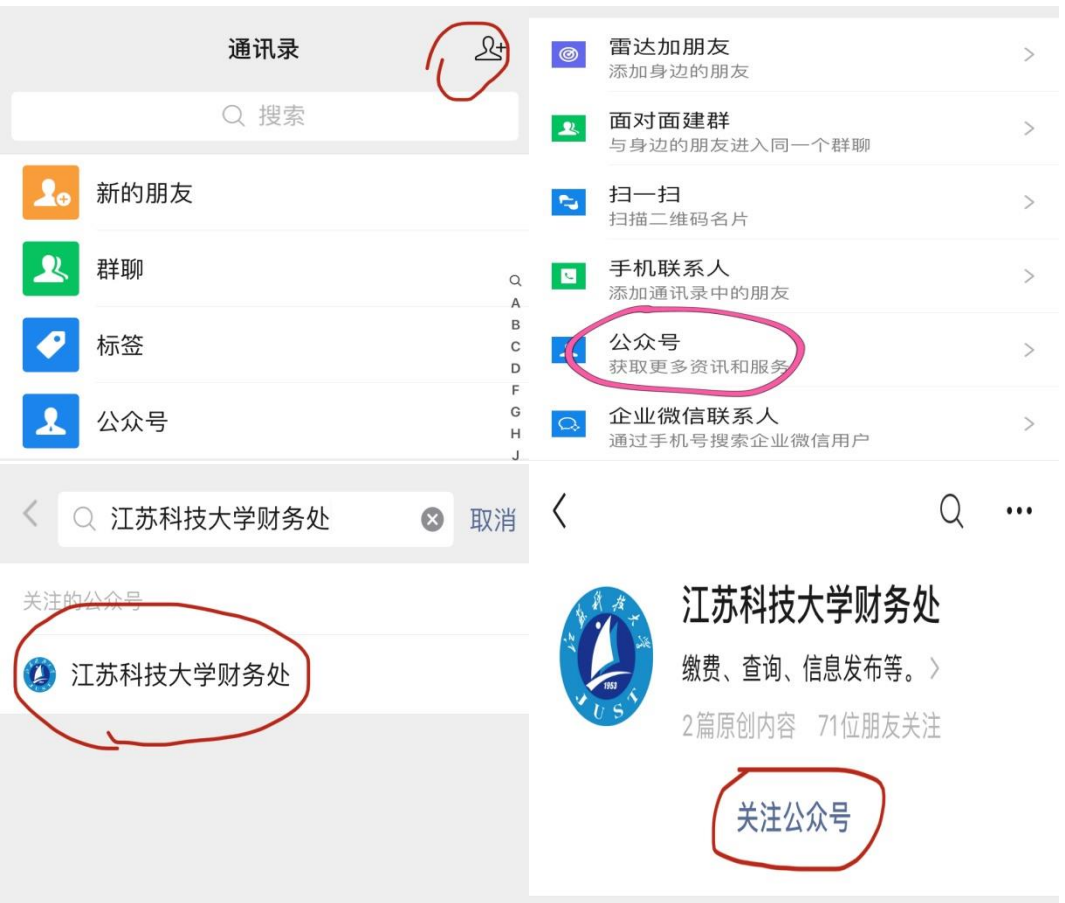

2、进入"江苏科技大学财务处"微信公众号后, 点击"业务办理"-"缴费平台",打开"江苏科技大 学缴费平台"页面后,输入用户名和密码。其中用户 名教职工为工号、学生为学号(既是教职工又是本校 学生的用工号)、其他人员用身份证号码;初始密码是 身份证后六位。输入完成后点击"登录"。

选择需要缴纳的费用项后点击"支付",即可通过 手机微信缴费。

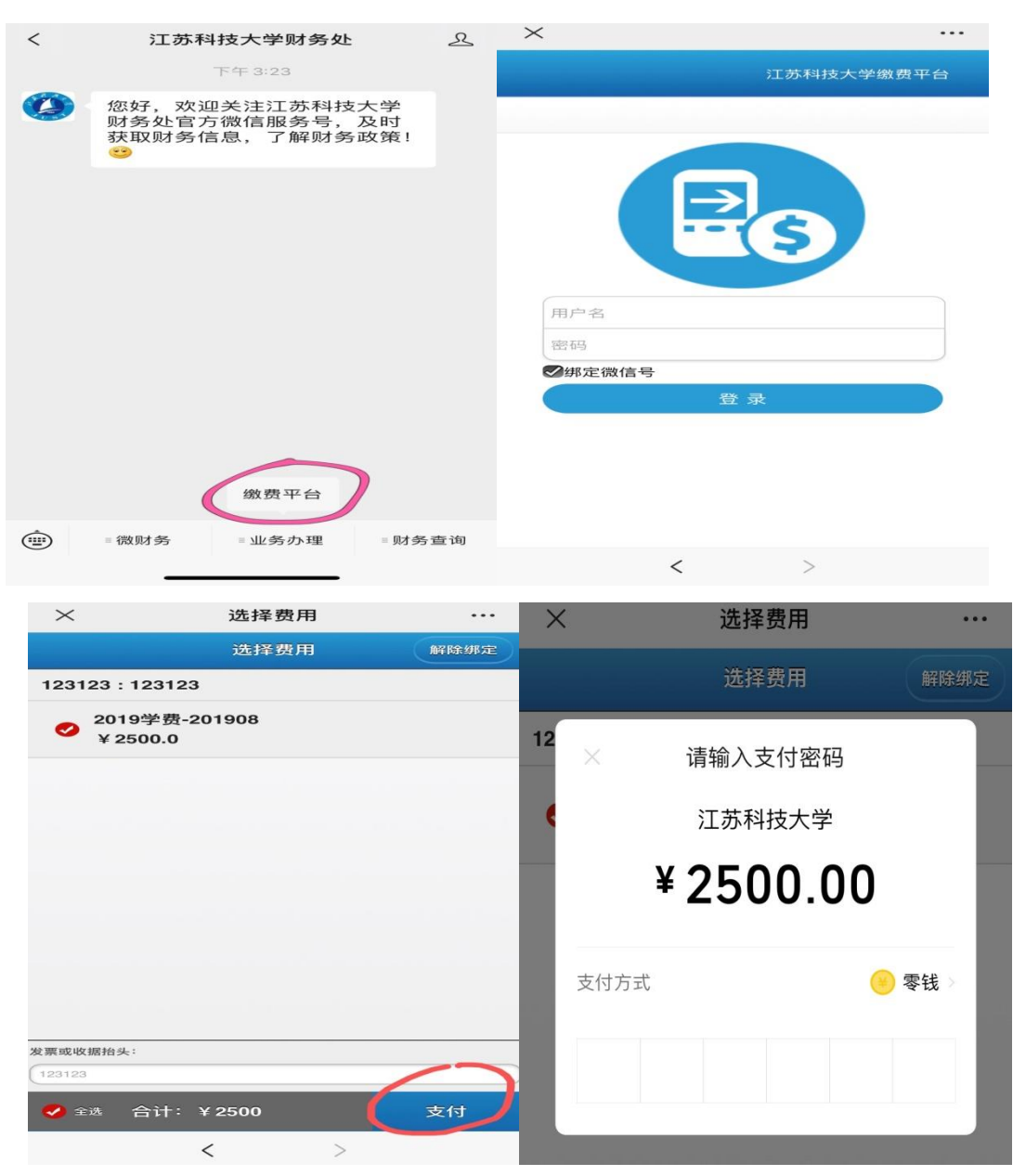

财务处 2020 年 4 月 1 日